## How-To Guide

Obtaining a Copy of Your Disability Breakdown

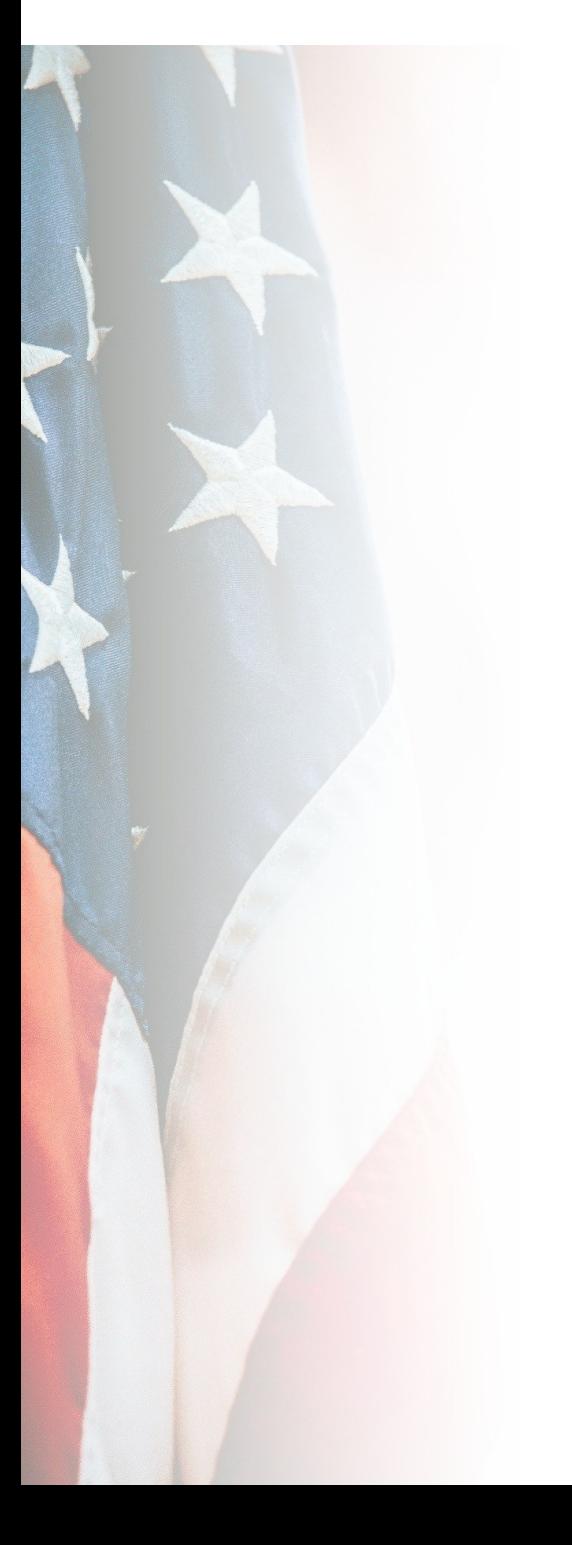

#### How to Get a Snapshot of Breakdown from eBen

For instructions on how to get a snap proceed to page

These sites will require a sign in through My HealtheVet or in some cases an ID have one of these accounts, please  $\Omega$ 

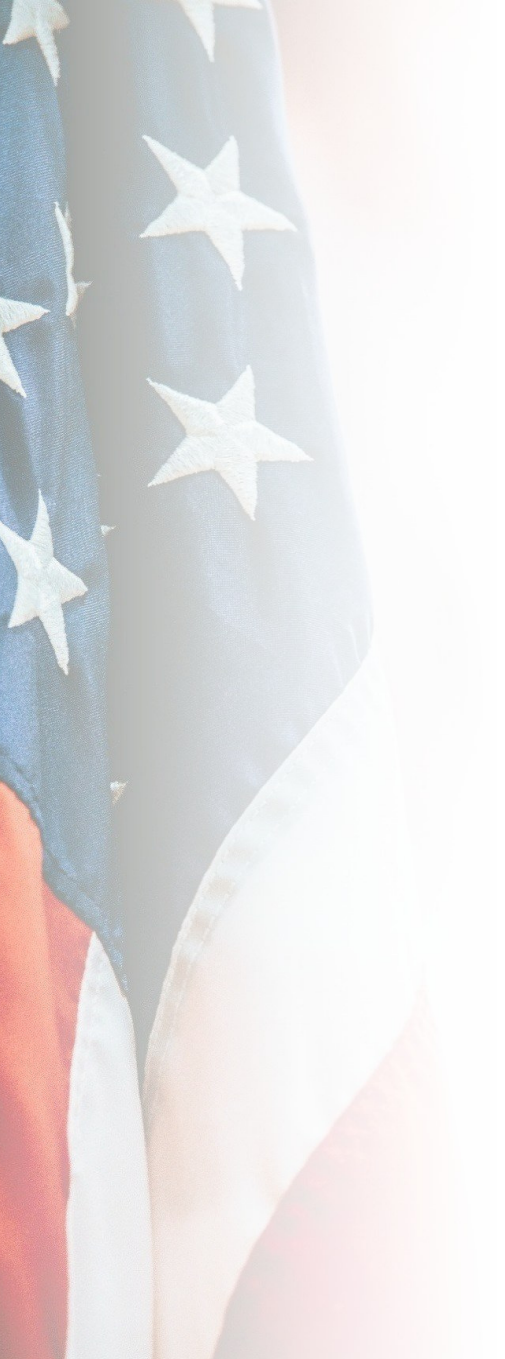

Sign in to your eBenefits account at: https://www.ebenefits.va.gov/ ebenefits/homepage

by clicking "Log In" in the top right hand corner.

\*DS Logon in the most common form of logging in.

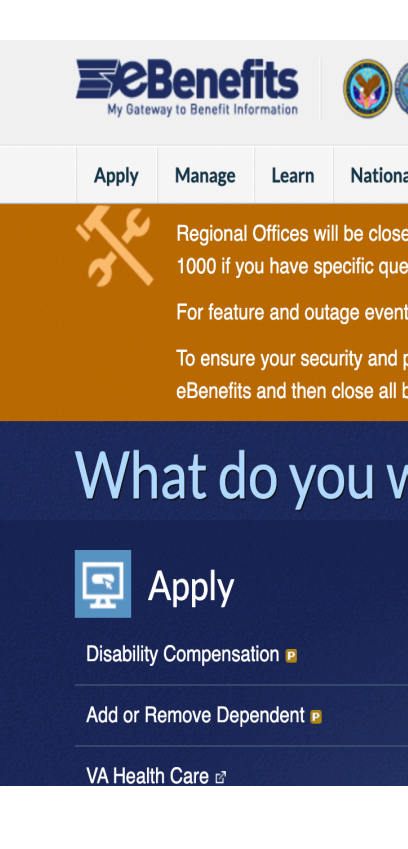

In the upper right hand corner, of the screen please press Dashboard.

#### Step 3

On the left hand side of the screen, please press Disabilities.

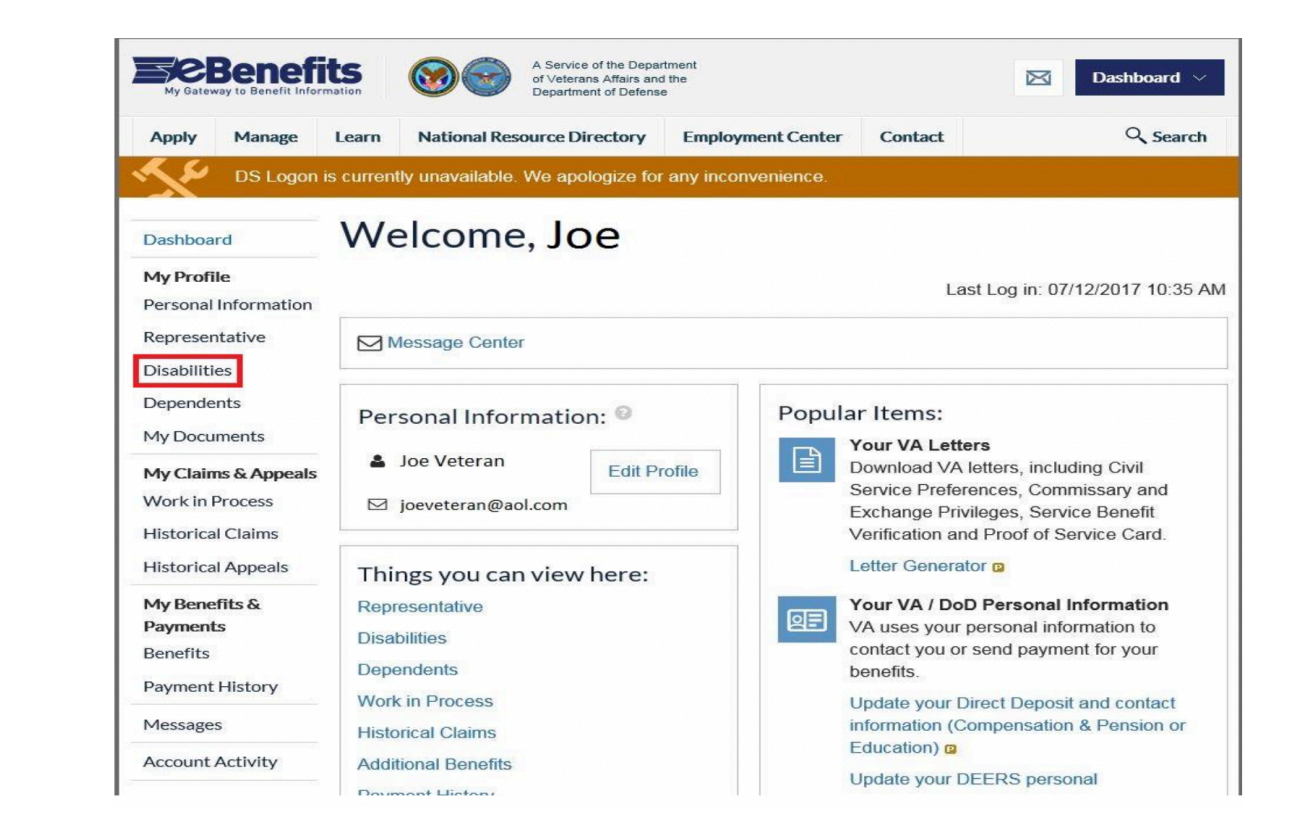

You will now see a breakdown of your current disabilities.

Please send us screenshot/photo of this breakdown.

\*\*Please ensure your screenshot/photo includes the bubble showing your total disability at the top as well as the pending disabilities section at the bottom.

\*\*Please see the next slide for detailed instructions on how to screen shot

If you need to send/upload multiple screen shots, that is OK.

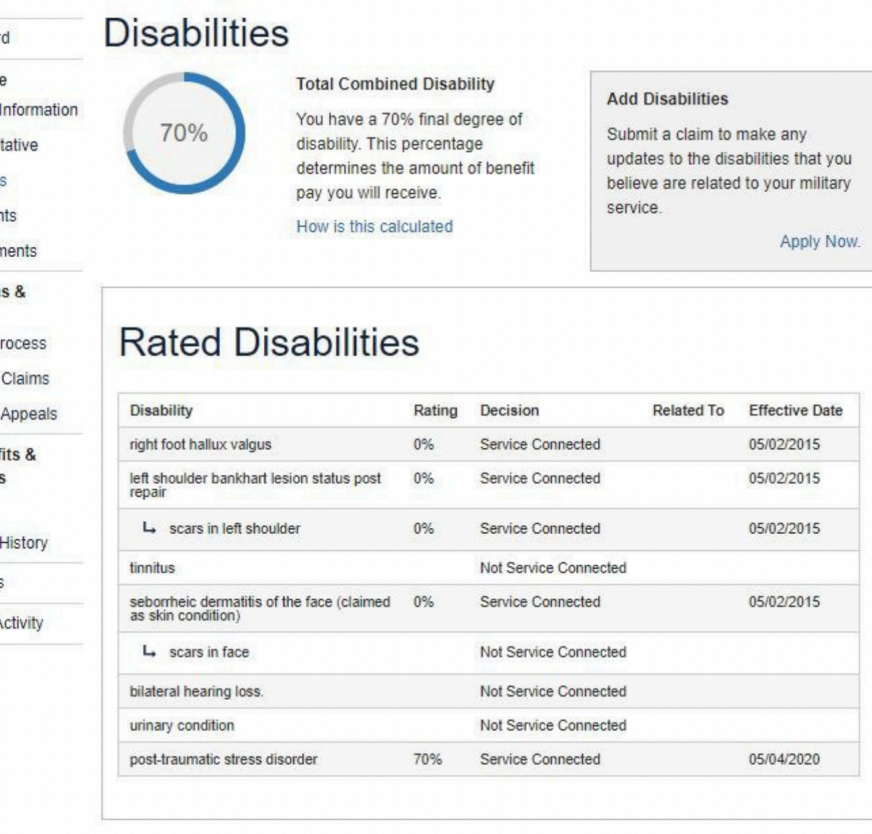

#### **Pending Disabilities**

Dashboar **My Profil** Personal Represen **Disabilitie** Depender **My Docur** My Claim **Appeals** Work in P **Historica** Historical **My Benet** Payment **Benefits** Payment Message Account A

You have no Pending Disabilities to display at this time

#### How To Screenshot Your Disabilities

**PC/WINDOWS:** Click Start or the Windows button and type "Snipping Tool" and click "New". Then, drag your cursor over ALL of your disabilities, make your screenshot look as much like the image above as possible, Then click the floppy disk icon to save your capture. If you cannot capture all of your disabilities with one screenshot. you can repeat the step to capture the rest.

**Apple/MAC:** Hold down Command, Shift, and 4. You will see crosshairs as your pointer, Then, drag your pointer over ALL of your disabilities, make your screenshot look as much like the image above as possible. If you cannot capture all of your disabilities with one screenshot, you can repeat the step to capture the rest. Your screenshot will appear on your dashboard

**iPhone:** Hold down the Power button and the home button at the same time, If you cannot capture all of your disabilities with one screenshot, you can repeat the step to capture the rest.

**Android:** This may vary depending on your phone age, but most up to date and later androids will screenshot if you hold the Power button and the Volume Down button. If you cannot capture all of your disabilities with one screenshot, you can repeat the step to capture the rest.

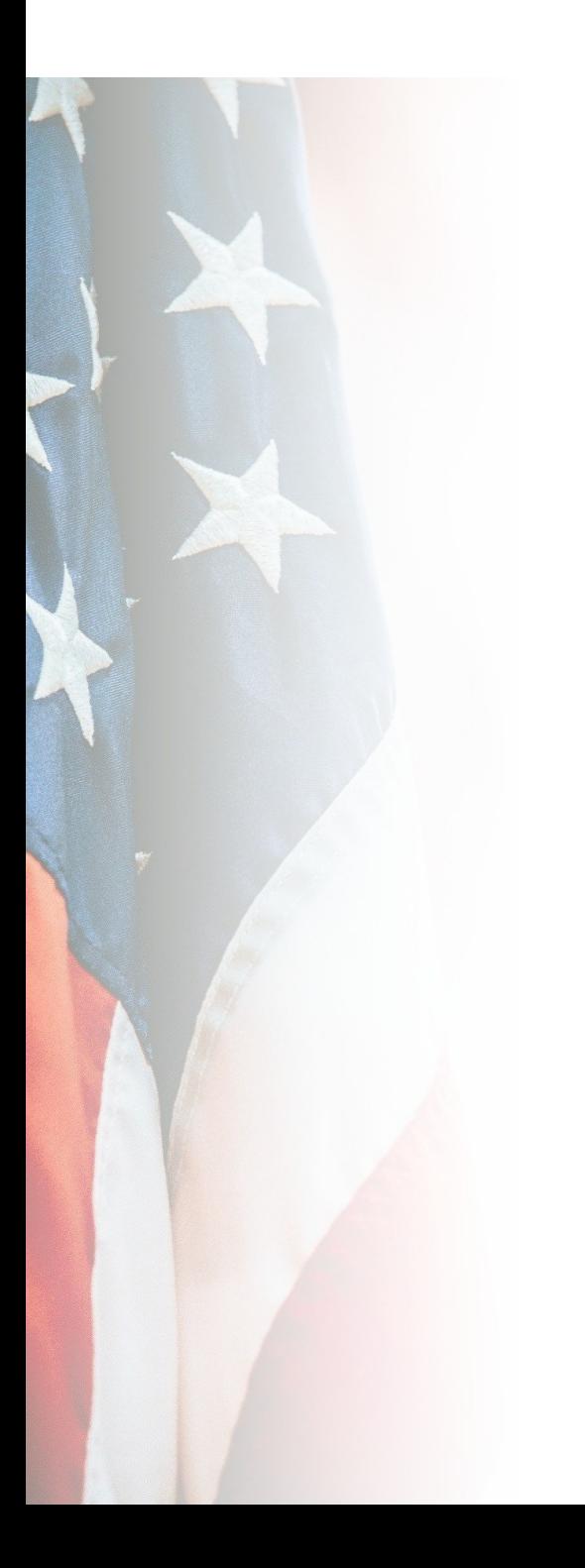

# How to Get a Snapshot of Breakdown from

These sites will require a sign in the CAC card, My HealtheVet or in s account. If you do not have one please CLICK HERE to

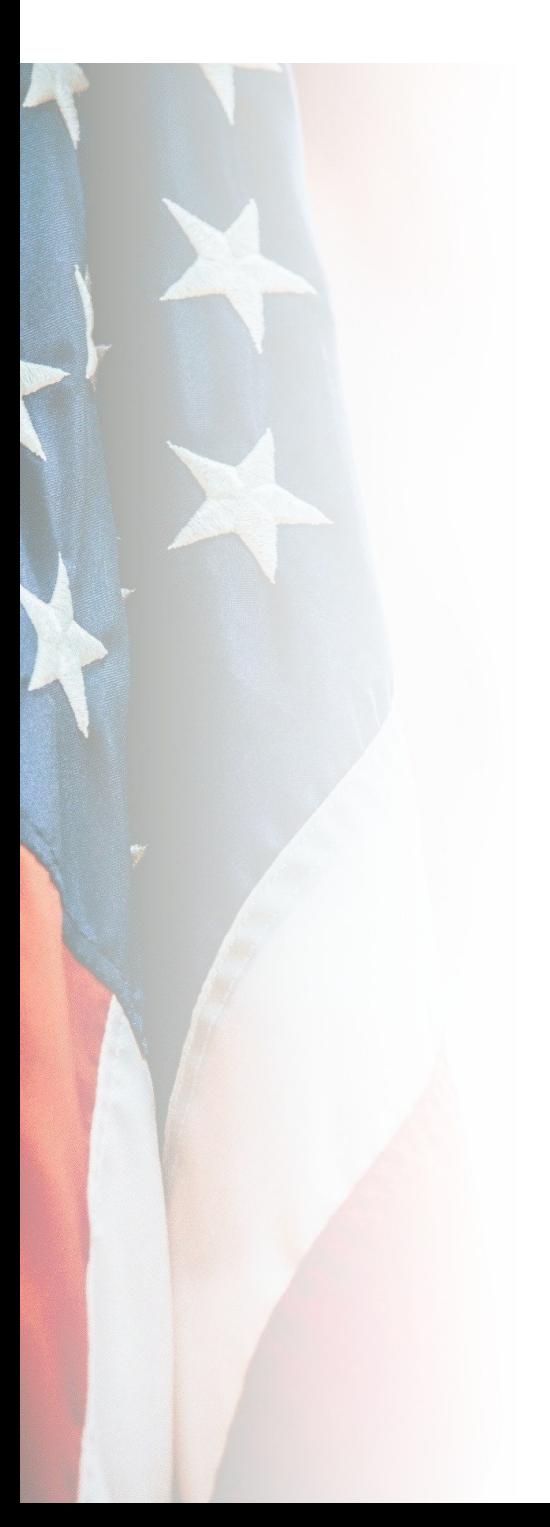

Please click the following link below to get started w through VA.gov

https://www.va.gov/disability/view

Once you click this link, you will need to sign in in th already signed ir.

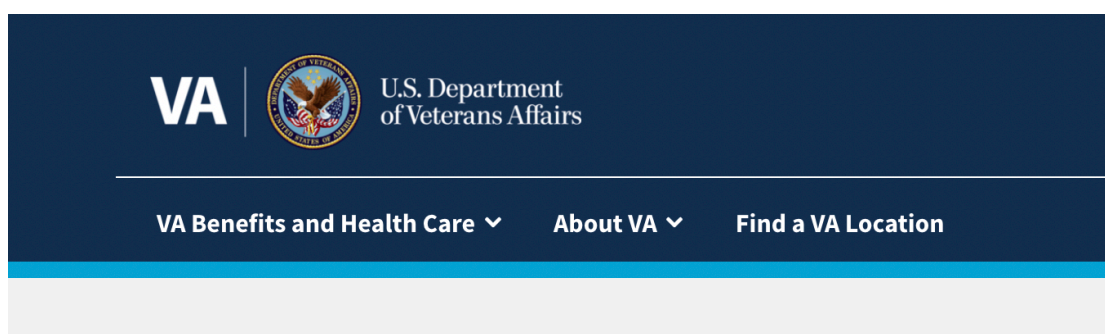

**O** COVID-19 vaccines at VA

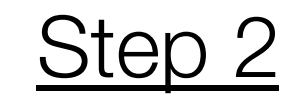

Once you are logged in successfully, please click **View your disability rating**.

#### **Manage your Veterans disability benefits**

Check your VA claim or appeal status >

Track the status of your disability claim or appeal.

View your disability rating > View your VA disability ratings and which of your ratings are service-connected.

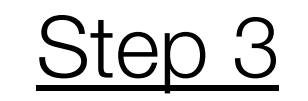

You will then see your overall rating listed.

All of the service connected and non-service connected disabilities will be listed below your overall rating.

Please send us screenshot/photo of your disability breakdown.

**\*\*Please ensure your screenshot/photo includes your total disability at the top as well as the listed disabilities below.**

**\*\*Please see the next slide for detailed instructions on how to screen shot**

**If you need to send/upload multiple screen shots, that is OK.**

#### How to Screenshot Your Disabilities

**PC/WINDOWS:** Click Start or the Windows button and type "Snipping Tool" and click "New". Then, drag your cursor over ALL of your disabilities, make your screenshot look as much like the image above as possible, Then click the floppy disk icon to save your capture. If you cannot capture all of your disabilities with one screenshot. you can repeat the step to capture the rest.

**Apple/MAC:** Hold down Command, Shift, and 4. You will see crosshairs as your pointer, Then, drag your pointer over ALL of your disabilities, make your screenshot look as much like the image above as possible. If you cannot capture all of your disabilities with one screenshot, you can repeat the step to capture the rest. Your screenshot will appear on your dashboard

**iPhone:** Hold down the Power button and the home button at the same time, If you cannot capture all of your disabilities with one screenshot, you can repeat the step to capture the rest.

**Android:** This may vary depending on your phone age, but most up to date and later androids will screenshot if you hold the Power button and the Volume Down button. If you cannot capture all of your disabilities with one screenshot, you can repeat the step to capture the rest.

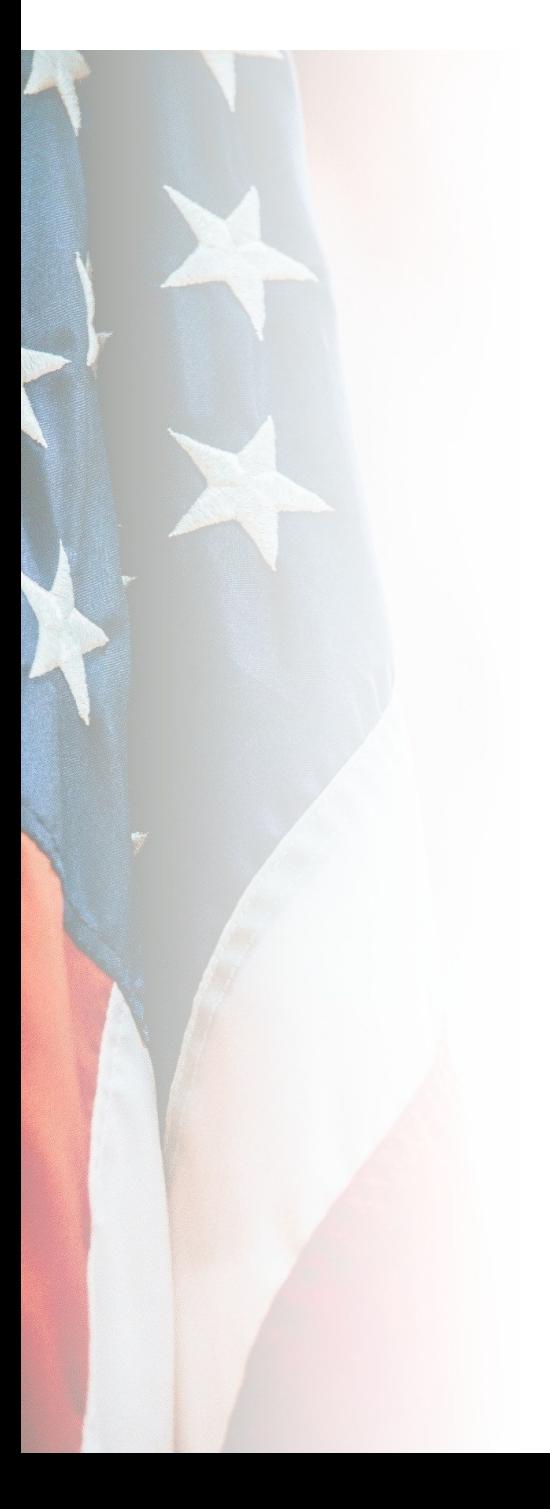

# Your Disability S

Please send your breakdown to who<br>through email or